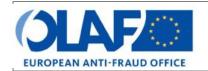

# **EUROPEAN ANTI-FRAUD OFFICE**

Anti-Fraud Information System (AFIS)

**IMS** 

**User Manual 9: Excel export and import** 

Irregularity Management System

| Subject            | Excel export and import                          |
|--------------------|--------------------------------------------------|
| Version / State    | 0.2/ Draft                                       |
| Release Date       | 26/10/2018                                       |
| Document Reference | AFIS-IMS-UserManual-excel export and import.docx |
| Document Owner     | OLAF – D4                                        |

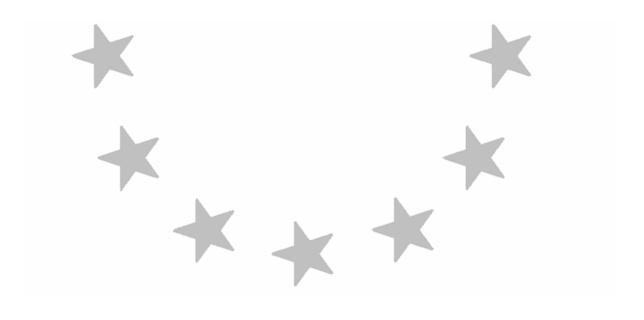

# **Document Identification**

|             | Name, Function             | Date       | Signature |
|-------------|----------------------------|------------|-----------|
| Written by  | Ben Van Der Fels (OLAF D2) | 03/10/2016 |           |
| Updated by  | Ben Van Der Fels (OLAF D2) | 15/10/2018 |           |
| Checked by  | Ben Van Der Fels (OLAF D2) | 15/10/2018 |           |
| Approved by | Ben Van Der Fels (OLAF D2) | 15/10/2018 |           |

| Summary:                                                                                                    | Keywords:                      |
|----------------------------------------------------------------------------------------------------|--------------------------------|
| IMS is the application that allows the preparation and submission of irregularity reports to the European Anti-Fraud Office (OLAF). | Irregularity Management System |
| This manual is meant to describe the features of IMS.                                                                               | (IMS)                          |

| Number of pages | Number of lines | Host system  | Software  |  |
|-----------------|-----------------|--------------|-----------|--|
| 46              | 1474            | PC-Windows 7 | Word 2010 |  |

# **Document History**

| Ed. | Rev. | Date       | Description                                                                                                    | Action (*) | Sec<br>tion<br>s |
|-----|------|------------|----------------------------------------------------------------------------------------------------|------------|------------------|
| 0.1 | 0    | 01/10/2015 | Document creation                                                                                                    | С          | All              |
| 0.2 | 1    | 26/10/2015 | Added the country officer functions and actions (manage reference data, change ownership, change reporting structure). Improved document layout | C, D, I, R | All              |
| 0.3 | 2    | 17/11/2016 | Internal review in AFIS                                                                                                    | C, D, I, R | All              |
| 0.4 | 3    | 30/05/2018 | Aligned introduction and contact pages, final review business owner                                                                             | C, D, I, R | All              |

<sup>(\*)</sup> Action: C = Create D = Delete I = Insert R = Replace

# **Reference Documents**

| Ref. | Title                                                          | Reference                                                      | Version | Date       |
|------|----------------------------------------------------------------|----------------------------------------------------------------|---------|------------|
| RD1  | How to connect to AFIS Portal using Secure Internet connection | How to connect to AFIS Portal using Secure Internet connection | 6.0     | 12/07/2017 |
| RD2  | How to connect to AFIS Portal using CCN                        | How to connect to AFIS Portal using CCN                        | 4.0     | 14/07/2017 |
| RD3  | AFIS Portal User Manual                                        | AFIS-APM-UserManual.docx                                       | 6.0     | 29/01/2018 |

# **Table of Contents**

| 1. | Export Cases and Requests                                          | 7  |
|----|--------------------------------------------------------------------|----|
| 2. | Export Requests                                                    | 9  |
|    | 2.1 Introduction                                                   | ç  |
|    | 2.2 Export a request                                               | ç  |
|    | 2.3 Export Search Results                                          | 15 |
| 3. | Export Cases                                                       | 17 |
|    | 3.1 Export a case                                                  | 17 |
|    | 3.2 Export Search Results                                          |    |
| 4. | Import Requests                                                    | 25 |
|    | 4.1 Updating existing cases                                        |    |
|    | 4.2 Import status                                                  | 35 |
|    | 4.3 Rules for the Creation of a Request Excel File to Import       | 37 |
|    | 4.3.1 Master-detail-fields                                         |    |
|    | 4.3.2 Multi-value-fields                                           | 39 |
|    | 4.3.3 Tab page 8: amounts fields 8.1 and 8.2                       | 39 |
|    | 4.4 Specific Rules for the Format of Amounts in Excel              | 41 |
|    | 4.4.1 Number format: amount fields NOT part of master-detail lists | 41 |
|    | 4.4.2 Text format: amount fields part of master-detail lists       | 41 |
|    | 4.5 View the Version of the Excel Template to Import               | 43 |
| 5. | Annex 1: excel file – column and field descriptions                | 45 |
| 6. | Support Team Contact Information                                   | 46 |

# IMS User Manual Irregularity Management System

Irregularity Management S

## About this Manual

The initial IMS-manual, released in 2016, became too big, therefore it is has been split up into booklets. Each booklet is a manual which deals with a particular subject.

The following manuals have been created or will be created:

- 1. **IMS-concepts**
- 2. IMS-users and their roles
- 3. Cases and requests
- 4. How to access IMS
- Create a case 5.
- Update, close, reopen and cancel a case 6.
- Amend and anonymise a case 7.
- 8. Search
- 9. Excel export and import
- 10. List, view and print
- Abbreviations and acronyms

All manuals will be published on ALIB (AFIS Library) and CIRCABC.

The manuals are meant as an orientation tool for all IMS-users. They gather information users should be familiar with in order to be able to exploit the IMS-application.

The overall description of the features of IMS, of the way in which users are organised, as well as of the procedures, sequences of steps and tasks implied, intend to improve the ease and efficiency of working with the application.

In its larger part, the manuals contain minute presentations of the functionalities, commands, fields, as well as the way in which users should work with irregularity cases and requests.

In order to make the best use of this manual, please note the following conventions:

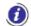

This icon indicates warnings, preconditions or instructions that have to be strictly followed. If you see this icon, make sure to read the information written next to it.

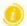

This icon is used for temporary limitations of the system. They will be removed from the document in a future version of the system.

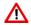

Warning! Very important information, please read carefully.

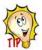

Tip to improve a working practice

This manual concerns "Excel export and import" and describes how to export and import data.

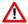

The IMS-manuals are not meant to provide an in-depth-explanation or in-depth-interpretation of the regulations and reporting obligations. The Handbook on Requirements to report irregularities provide such information. You will find the handbook also on ALIB and CIRCABC.

# IMS User Manual Irregularity Management System

# 1. Export Cases and Requests

### Introduction

All cases and all requests can be exported as an MS excel file. This will make it possible for you to perform all kind of tasks such as for instance quality checks, analyses or uploading it any other database.

You can export all types of requests:

- request to create a case
- request to close a case
- request to cancel a case
- request to reopen a cae
- request to amend a case
- request to anonymise a case

The status of a case is not relevant. Of course if you export a case with the status CANCELLED, the export will only contain some basic reference data of tab page 1.

You can export one, two to many, as well as all cases or requests. The export is based on your selection. IMS will always create per export task one excel file.

The export will be in the format xlsx, follow the structure of IMS and will always contain all in IMS available fields. In other words, also fields which were left empty or irrelevant for a specific competence or fund will be exported.

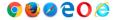

Depending on the browser that you are using, you will be asked to open or to save the file after the export has been completed.

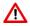

Please be aware that most computers save an export automatically in an folder in which all downloads are stored even if you indicate that it should be stored in a specific folder. In other words, the file will be stored twice. If you make use of a computer of a colleague who also has access to IMS, then your export will also be automatically saved on that computer although you indicated that it should be stored on your USB-stick.

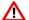

ZERO NOTIFICATIONS are not considered to be cases or requests therefore cannot be exported.

# **User Manual**

Irregularity Management System

1

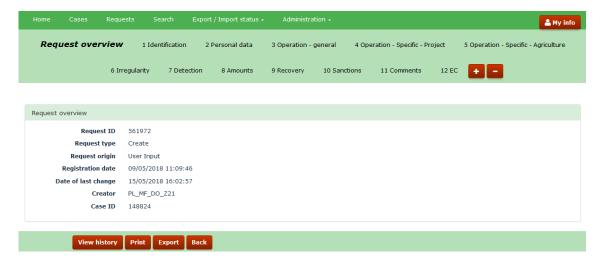

2

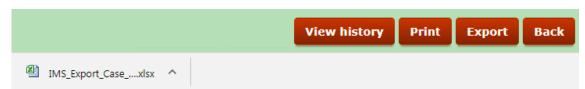

| Α              | В                 | С                   | D           | Е              | F          | G            | Н       | I I                                 |
|----------------|-------------------|---------------------|-------------|----------------|------------|--------------|---------|-------------------------------------|
|                |                   |                     |             |                |            |              |         |                                     |
| Reporting path | Registration date | Date of last change | Case status | Request status | Request ID | Request type | Case ID | Reference number - OLAF             |
|                | 31/05/2017        | 12/09/2017          | OPEN        |                |            |              | 138859  | AMIF / RO / AMPNEAMI / 2017 / 44966 |

# 2. Export Requests

### 2.1 Introduction

The procedure to export cases and requests is the same. In this manual, we will explain the export of requests as well as the export of cases to instruct you as IMS-user as detailed as possible. Of course, this will lead to some repetition.

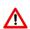

On the following pages, examples are used to demonstrate the export data. Please be aware that an export depends on the browser that you are using. The examples used in this manual are based on the use of CHROME (version 64). The use of a different browser can lead to other (in between) steps in the export process. The end result will always be the same.

# 2.2 Export a request

An export of a request can be achieved in several ways. You can:

- 1. Push the button EXPORT when you are in a request
- 2. Select from a tab page one or more requests and push the button EXPORT
- 3. Select via search and push the button EXPORT.

### Ad 1 Push the button EXPORT when you are in a request

You can export the request which you are viewing or working on by a click on the button EXPORT. You will find that button at the bottom of the screen (see image 1).

As soon as you push the button EXPORT, the request will be exported in excel. At the left bottom of the screen a message will pop up with the name of the excel file (see image 2).

You click or double click on it and it will open (see image 3).

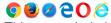

This example is based on the use of CHROME. The export procedure depends on the browser that you are using. A different browser could lead to different steps in the export procedure.

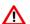

Please be aware that most computers save an export automatically in an folder in which all downloads are stored even if you indicate that it should be stored in a specific folder. In other words, the file will be stored twice. If you make use of a computer of a colleague who also has access to IMS, then your export will also be automatically saved on that computer although you indicated that it should be stored on your USB-stick.

# **User Manual**

**Irregularity Management System** 

1

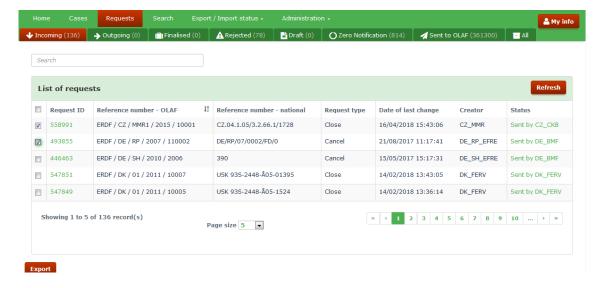

2

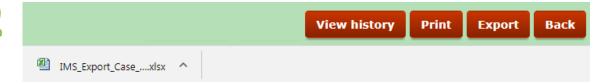

|   | Α              | В                 | С                   | D           | E              | F          | G            | Н       | I                               |
|---|----------------|-------------------|---------------------|-------------|----------------|------------|--------------|---------|---------------------------------|
| 1 |                |                   |                     |             |                |            |              |         |                                 |
| 2 | Reporting path | Registration date | Date of last change | Case status | Request status | Request ID | Request type | Case ID | Reference number - OLAF         |
| 3 |                | 16/04/2018        |                     | OPEN        | SENT           | 558991     | CLOSE        | 100001  | ERDF / CZ / MMR1 / 2015 / 10001 |
| 4 |                | 18/08/2017        |                     | OPEN        | SENT           | 493855     | CANCEL       | 18638   | ERDF / DE / RP / 2007 / 110002  |

# **User Manual**

**Irregularity Management System** 

### Ad 2 Select from a tab page one or more requests and push the button EXPORT

The tab page REQUEST can, depending on your role, consist out of several sub tab pages:

- Incoming
- Outgoing
- Finalised
- Rejected
- Draft
- Zero notification
- Sent to OLAF
- All

By clicking on one of the sub tab pages, a screen will open on which you will find the requests that belong to that tab page. IMS will display 5, 20, 50 or 100 requests per page depending on the choice you made at the bottom of the page in the box PAGE SIZE. In the example, the page size is set on 5 (see image 1).

### Example:

If you click on the sub tab page INCOMING, an overview will be provided of all incoming requests thus the requests that have been sent by a lower reporting authority. In the example, the tab page incoming contains in total 136 requests. You will find that indicated in the header of the tab page.

(Note: tab page incoming implies that a manager of the reporting authority should check the requests, approve (or reject) the requests and send them to the next level).

You can select one or more of these incoming request by ticking the tick box in front of each REQUEST ID after which you can push the button EXPORT with as result that all selected requests will be exported in excel (xlsx). In the example, 2 requests have been selected.

You can also export all on the screen displayed requests by ticking the tick box on top of the column, next to the term REQUEST ID. This means that you can export in one go maximum 5, 20, 50 or 100 requests depending on the choice you made in the box PAGE SIZE. In the example the page size has been set on 5 thus maximum 5 requests can be exported (thus not the total number of 136 records!).

As soon as you push the button EXPORT, the request will be exported in excel. At the left bottom of the screen a message will be displayed that an excel file has been created (see image 2). You click or double click on it and it will open (see image 3).

If you want to export more requests than the requests displayed on the screen, you need to do that via the tab page SEARCH and sub tab page REQUEST SEARCH CRITERIA (see on the next page Ad 3 Select via search and push the button EXPORT).

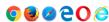

This example is based on the use of CHROME. The export procedure depends on the browser that you are using. A different browser could lead to different steps in the export procedure.

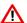

Please be aware that most computers save an export automatically in an folder in which all downloads are stored even if you indicate that it should be stored in a specific folder. In other words, the file will be stored twice. If you make use of a computer of a colleague who also has access to IMS, then your export will also be automatically saved on that computer although you indicated that it should be stored on your USB-stick.

### **IMS User Manual**

**Irregularity Management System** 

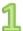

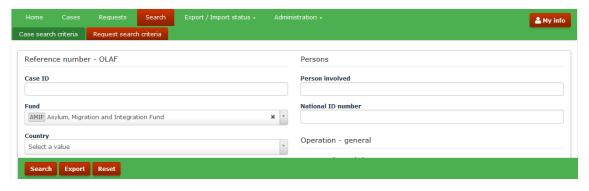

🗷 Please confirm to go to the Export / Import status page. Note the below ID as the reference to download the file. 11122329 Yes

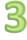

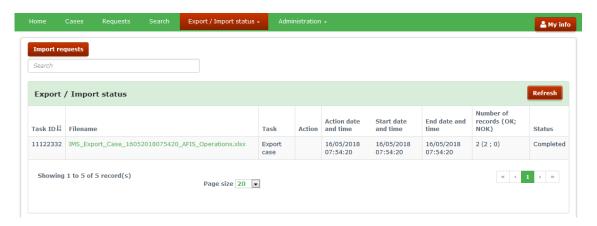

# **User Manual**

**Irregularity Management System** 

### Ad 3 Select via search and push the button EXPORT.

The tab page SEARCH REQUESTS and sub tab page REQUEST SEARCH CRITERIA offer you the possibility to search for one, two to many, or all requests. Just define your search and push the button EXPORT.

In the example, the fund AMIF has been selected which implies that all requests related to the fund AMIF will be displayed or exported (see image 1). Of course, you can add additional criteria. You can fine tune your search as detailed as you want.

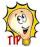

Start with as less as possible search criteria and, if necessary, add later additional search criteria to fine tune or limit your selection.

After having pushed the button EXPORT, a confirmation message will be displayed (see image 2).

Click **Yes** to go to the tab page 'EXPORT/IMPORT STATUS. The page will be displayed. You will find there a table which contains several columns (see image 3).

A brief explanation of the different columns:

| Header               | Description                                                                                                    |
|----------------------|----------------------------------------------------------------------------------------------------|
| Task ID              | All exports performed get a unique ID (sequence number of the task)                                                                                                    |
| Filename             | When the export task is completed, shows the name of the Excel file to export and its extension (.xlsx)                                                                                                    |
| Task                 | Describes the task. In this situation, the task is: Export request                                                                                                    |
| Action               | No value                                                                                                    |
| Action date and time | The date and time of the export.  Date format dd/mm/yyyy, time format hh:mm (24 hours / 60 minutes).                                                                                                    |
| Start date and time  | The date and time at which IMS started to export the data. This is NOT available when the status is 'Not started'.  Date format dd/mm/yyyy, time format hh:mm (24 hours / 60 minutes).                                                                   |
| End date and time    | The date and time at which IMS finished the export. Only available if the status is 'Completed'. Date format dd/mm/yyyy, time format hh:mm (24 hours / 60 minutes).                                                                                      |
|                      | This number is visible only for the tasks that are either in progress or completed. It shows the total number of requests (to be) exported and in brackets if the export was successful or not.                                                          |
| Number of records    | While exporting, IMS shows for every 1,000 the progress of the number of requests already exported. Therefore, IMS shows the total number of requests and the number of records that are OK (OKAY) and NOK (NOT OKAY).                                   |
| (OK; NOK)            | OK ( OKAY) – requests already processed / exported successfully NOK (NOT OKAY) – requests not exported due to a problem                                                                                                    |
|                      | For example: 3500 (1000 ; 0) means 3500 total requests should be exported, 1000 are already processed, 0 requests found with problems.  3500 (3500 ; 0) means 3500 total requests should be exported, 3500 are exported, 0 requests found with problems. |
| Status               | Possible statuses:  Not started  In progress Completed                                                                                                    |

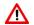

If you view a screen with a display resolution below 1024 pixels, fewer columns are displayed. 'Case ID', 'Reference number–OLAF', 'Registration date', 'Date of last change', and 'Status' remain always visible.

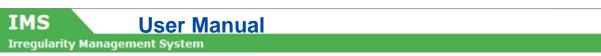

1

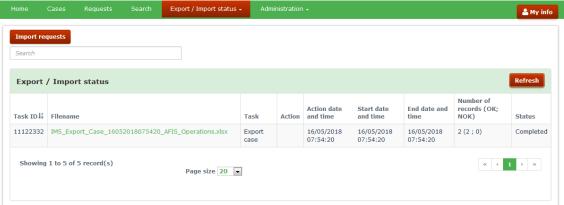

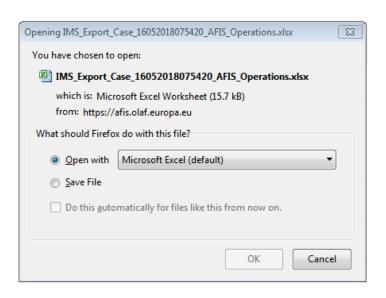

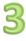

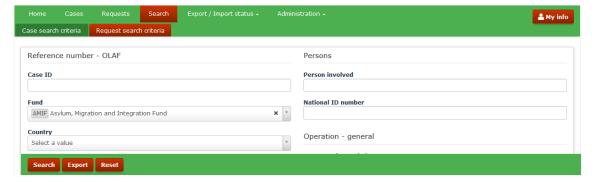

# 2.3 Export Search Results

As already mentioned, when you click on the file name a confirmation message is displayed which offers you the possibility to open the file or to save the file (see images 1 and 2).

Make your choice.

### Open the file

In case you opt for "open with", an excel file will appear on the screen in which the requests are displayed. From row 3 onwards you will find your data. Rows 1 and 2 contain the field headers. The file can be saved on your computer via the normal excel procedure, including renaming the file.

### Save the file

You can also opt for "save". In that case, IMS will ask you in which folder the file should be saved. The normal excel procedure is applied thus you can also change the name of the file. After having it saved, you can open the file.

From row 3 onwards, each row represents a request. The first two rows contain the headers of the fields.

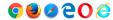

This example is based on the use of CHROME. The export procedure depends on the browser that you are using. A different browser could lead to different steps in the export procedure.

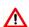

Please be aware that most computers save an export automatically in an folder in which all downloads are stored even if you indicate that it should be stored in a specific folder. In other words, the file will be stored twice. If you make use of a computer of a colleague who also has access to IMS, then your export will also be automatically saved on that computer although you indicated that it should be stored on your USB-stick.

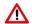

When you export search results, the cases/requests are directly exported as an excel file, they will not be listed on screen.

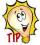

If you first want to check your search, then you can push the button SEARCH and the results of your search will be displayed on the screen without exporting them. You can then select one or more of these requests and push the button EXPORT as described above under Ad 2. If you want to export your search completely, you have to rerun your search but instead of clicking on SEARCH, you click on EXPORT (see image 3).

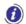

When you export search results, the export task is performed in an asynchronous way meaning that the export operation starts after preceding operations have been completed. The file is added to a status list and put into a queue for being processed.

If there are more than 100 requests, the export task waits in the queue for other tasks to be completed, if any exist. As soon as the other tasks are completed, the export starts.

If there are less than 100 requests to export, the export task starts immediately, without waiting in the queue.

Awaiting the export, you can continue to work in IMS.

# **User Manual**

Irregularity Management System

1

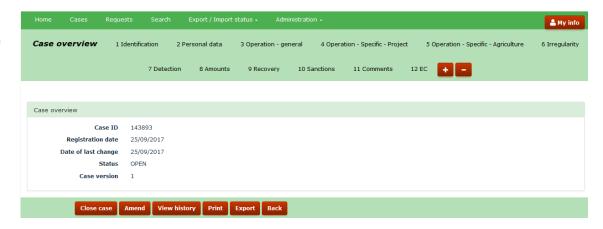

2

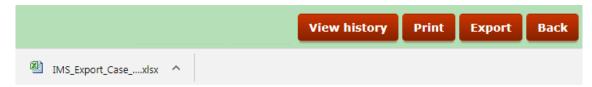

|   | Α              | В                 | С                   | D           | E              | F          | G            | Н       | 1                              |
|---|----------------|-------------------|---------------------|-------------|----------------|------------|--------------|---------|--------------------------------|
| 1 |                |                   |                     |             |                |            |              |         |                                |
| 2 | Reporting path | Registration date | Date of last change | Case status | Request status | Request ID | Request type | Case ID | Reference number - OLAF        |
| 3 |                | 25/09/2017        | 25/00/2017          | ODEN        |                |            |              | 1/12/02 | VEL / DE / AESE / 2017 / 40770 |

# 3. Export Cases

The procedure to export cases and requests is in principle the same as the procedure to export requests. In this manual, you will find a detailed explanation for the export of requests as well as the export of cases in order to instruct the IMS-user as detailed as possible.

# 3.1 Export a case

An export of a case can be achieved in different ways. You can:

- 1. Push the button EXPORT when you are in a case
- 2. Select from a tab page one or more cases and push the button EXPORT
- 3. Select via search and push the button EXPORT.

### Ad 1 Push the button EXPORT when you are in a case

You can export the case which you are viewing or working on by a simple click on the button EXPORT. You will find that button at the bottom of the screen (see image 1)

As soon as you push the button EXPORT, the case will be exported in excel. At the left bottom of the screen a message will be displayed that an excel file has been created (see image 2). You click or double click on it and it will open (see image 3).

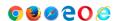

This example is based on the use of CHROME. The export procedure depends on the browser that you are using. A different browser could lead to different steps in the export procedure.

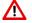

Please be aware that most computers save an export automatically in an folder in which all downloads are stored even if you indicate that it should be stored in a specific folder. In other words, the file will be stored twice. If you make use of a computer of a colleague who also has access to IMS, then your export will also be automatically saved on that computer although you indicated that it should be stored on your USB-stick.

# **User Manual**

**Irregularity Management System** 

1

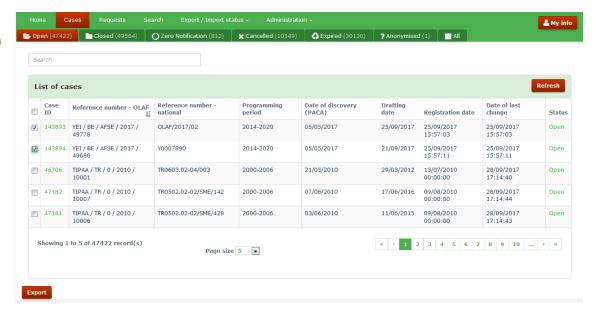

|   | Α              | В                 | С                   | D           | E              | F          | G            | Н       | I                              |
|---|----------------|-------------------|---------------------|-------------|----------------|------------|--------------|---------|--------------------------------|
| 1 |                |                   |                     |             |                |            |              |         |                                |
| 2 | Reporting path | Registration date | Date of last change | Case status | Request status | Request ID | Request type | Case ID | Reference number - OLAF        |
| 3 |                | 31/05/2017        | 12/09/2017          | OPEN        |                |            |              | 143893  | YEI / BE / AFSE / 2017 / 49778 |
| 4 |                | 06/06/2017        | 12/09/2017          | OPEN        |                |            |              | 143894  | YEI / BE / AFSE / 2017 / 49686 |

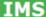

# **User Manual**

**Irregularity Management System** 

### Ad 2 Select from a tab page one or more cases and push the button EXPORT

The tab page CASES can, depending on your role, consist out of several sub tab pages:

- Open
- Closed
- Zero notification
- Cancelled
- Expired
- Anonymised
- All

By clicking on one of the sub tab pages, a new screen will open on which you will find cases that belong to that tab page. The total number of cases is displayed in the header of the tab page. In the example, the tab page OPEN contains 47422 cases. IMS will display 5, 20, 50 or 100 cases per page depending on the choice you made at the bottom of the page in the box PAGE SIZE. In the example, the page size is set on 5.

You can select one or more of these open cases by ticking the tick box in front of each CASE ID. After you have made your selection, you push the button EXPORT with as result that all selected cases will be exported in excel (.xlsx). You can also export all on the screen displayed cases by ticking the tick box on top of the left column (tick box next to the header CASE ID).

In the example (see image 1), two cases have been selected.

As soon as you push the button EXPORT, the cases will be exported in excel. At the left bottom of the screen a message will pop up with the name of the excel file. You click or double click on it and it will open (see image 2).

If you want to export more cases than the cases displayed on the screen, you need to do that via the tab page SEARCH and sub tab page CASE SEARCH CRITERIA (see on the next page Ad 3 Select via search and push the button EXPORT).

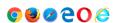

This example is based on the use of CHROME. The export procedure depends on the browser that you are using. A different browser could lead to different steps in the export procedure.

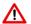

Please be aware that most computers save an export automatically in an folder in which all downloads are stored even if you indicate that it should be stored in a specific folder. In other words, the file will be stored twice. If you make use of a computer of a colleague who also has access to IMS, then your export will also be automatically saved on that computer although you indicated that it should be stored on your USB-stick.

# **User Manual**

Irregularity Management System

1

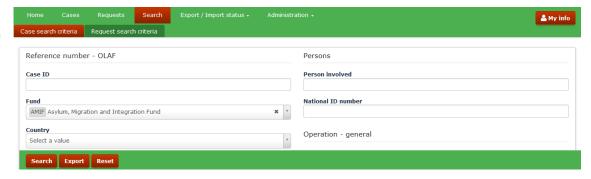

2

♥ Please confirm to go to the Export / Import status page. Note the below ID as the reference to download the file.

 11122329

 Yes No.

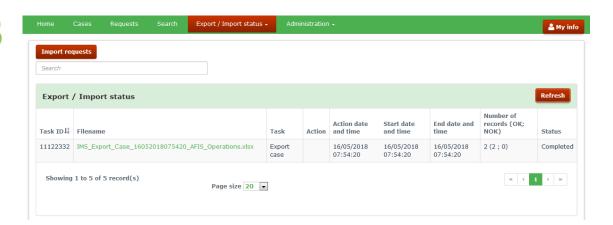

# IMS User Manual

Irregularity Management System

### Ad 3 Select via search and push the button EXPORT.

The tab page SEARCH CASES offers you the possibility to search for one, several or all cases. Just define your search and push the button EXPORT.

In the example, the fund AMIF has been selected (see image 1)

As soon as you push the button EXPORT, a confirmation message is displayed (see image 2).

Click **Yes** to go to the tab page 'EXPORT/IMPORT STATUS. The page will be displayed. You will find there a table which contains several columns (see image 3).

A brief explanation of the different columns:

| Header               | Description                                                                                                    |
|----------------------|----------------------------------------------------------------------------------------------------|
| Task ID              | All exports performed get a unique ID (sequence number of the task)                                                                                                    |
| Filename             | When the export task is completed, shows the name of the Excel file to export and its extension (.xlsx)                                                                                                    |
| Task                 | Describes the task. In this situation, the task is: Export request                                                                                                    |
| Action               | No value                                                                                                    |
| Action date and time | The date and time of the export.  Date format dd/mm/yyyy, time format hh:mm (24 hours / 60 minutes).                                                                                                    |
| Start date and time  | The date and time at which IMS started to export the data. This is NOT available when the status is 'Not started'. Date format dd/mm/yyyy, time format hh:mm (24 hours / 60 minutes).                                                                     |
| End date and time    | The date and time at which IMS finished the export. Only available if the status is 'Completed'. Date format dd/mm/yyyy, time format hh:mm (24 hours / 60 minutes).                                                                                       |
|                      | This number is visible only for the tasks that are either in progress or completed. It shows the total number of requests (to be) exported and in brackets if the export was successful or not.                                                           |
| Number of records    | While exporting, IMS shows for every 1,000 the progress of the number of requests already exported. Therefore, IMS shows the total number of requests and the number of records that are OK (OKAY) and NOK (NOT OKAY).                                    |
| (OK; NOK)            | OK ( OKAY) – requests already processed / exported successfully NOK (NOT OKAY) – requests not exported due to a problem                                                                                                    |
|                      | For example:  3500 (1000 ; 0) means 3500 total requests should be exported, 1000 are already processed, 0 requests found with problems.  3500 (3500 ; 0) means 3500 total requests should be exported, 3500 are exported, 0 requests found with problems. |
| Status               | Possible statuses:  Not started In progress Completed                                                                                                    |

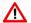

If you view the screen with a display resolution below 1024 pixels, fewer columns are displayed. 'Case ID', 'Reference number–OLAF', 'Registration date', 'Date of last change', and 'Status' remain visible.

### TMS

# **User Manual**

**Irregularity Management System** 

1

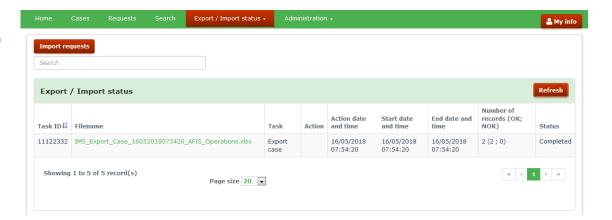

2

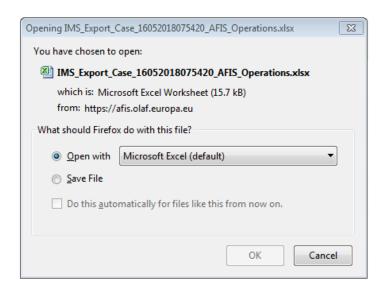

|   | Α              | В                 | С                   | D           | E              | F          | G            | Н       | I                              |
|---|----------------|-------------------|---------------------|-------------|----------------|------------|--------------|---------|--------------------------------|
| 1 |                |                   |                     |             |                |            |              |         |                                |
| 2 | Reporting path | Registration date | Date of last change | Case status | Request status | Request ID | Request type | Case ID | Reference number - OLAF        |
| 3 |                | 31/05/2017        | 12/09/2017          | OPEN        |                |            |              | 143893  | YEI / BE / AFSE / 2017 / 49778 |
| 4 |                | 06/06/2017        | 12/09/2017          | OPEN        |                |            |              | 143894  | YEI / BE / AFSE / 2017 / 49686 |

# **User Manual**

Irregularity Management System

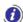

# 3.2 Export Search Results

As already mentioned, when you click on the file name a confirmation message is displayed which offers you the possibility to open the file or to save the file (see image 2).

Make your choice.

### Open the file

In case you opt for "open with", an excel file will appear on the screen in which the cases are displayed. From row 3 onwards you will find your data. Rows 1 and 2 contain the field headers (see image 3). The file can be saved on your computer via the normal excel procedure, including renaming the file.

### Save the file

You can also opt for "save". In that case, IMS will ask you in which folder the file should be saved. The normal excel procedure is applied, including renaming the file. After having it saved, you can open the file

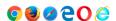

This example is based on the use of CHROME. The export procedure depends on the browser that you are using. A different browser could lead to different steps in the export procedure.

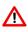

Please be aware that most computers save an export automatically in an folder in which all downloads are stored even if you indicate that it should be stored in a specific folder. In other words, the file will be stored twice. If you make use of a computer of a colleague who also has access to IMS, then your export will also be automatically saved on that computer although you indicated that it should be stored on your USB-stick.

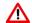

When you export search results, the cases/requests are directly exported as an excel file, they will not be listed on screen.

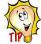

If you first want to check your search, then you can push SEARCH and the results of your search will be displayed on the screen without exporting them. You can then select one or more of these cases and push the button EXPORT as described above under Ad 2. If you want to export your search completely, you have to rerun your search but instead of clicking on SEARCH, you click on EXPORT.

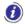

When you export search results, the export task is performed in an asynchronous way meaning that the export operation starts after preceding operations have been completed. The file is added to a status list and put into a queue for being processed.

If there are more than 100 requests, the export task waits in the queue for other tasks to be completed, if any exist. As soon as the other tasks are completed, the export starts.

If there are less than 100 requests to export, the export task starts immediately, without waiting in the queue.

Awaiting the export, you can continue to work in IMS.

# **IMS** IMS User Manual Irregularity Management System

**Irregularity Management System** 

# 4. Import Requests

### Introduction

You can import requests in IMS if you have one of the following roles:

- IMS-country-officer
- IMS-manager
- IMS-creator

You can use this functionality to create new cases, to update existing ones, to close cases and so forth.

The requests to import must be in a specific excel template. You can obtain that template by exporting one case.

The excel-import-facility is ideal and easy to use for updating already existing cases. You export the cases that you want to update, modify the data (by making use and respecting the excel template) and import the data again in IMS.

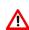

The excel-import-facility can also be used to create new cases. However, be aware that creating a request from scratch is rather demanding. It demands an in-depth-knowledge of the reporting obligations, the translation of these reporting obligations into strings (drop-down-lists/codelists), the excel template and MS Excel itself. The creating from scratch will not be dealt with in this manual.

# IMS User Manual Irregularity Management System

|   | G            | Н       | I                              | J        | K       | L                    | M        | N               | 0                      |
|---|--------------|---------|--------------------------------|----------|---------|----------------------|----------|-----------------|------------------------|
| 1 |              |         |                                |          |         |                      |          |                 |                        |
| 2 | Request type | Case ID | Reference number - OLAF        | 1.1 Fund | Country | Initiating authority | 1.2 Year | Sequence number | 1.3 Programming period |
| 3 |              | 143893  | YEL / BE / AESE / 2017 / 49778 | YFI      | BE      | AESE                 | 2017     | 49778           | 2014-2020              |

# **User Manual**

**Irregularity Management System** 

# 4.1 Updating existing cases

The excel-import-facility can be used to update already existing cases. You export the cases that you want to update and save the excel-export-file on your computer. You can also export all cases and delete, from your excel file, the cases which you do not want to update. Many ways lead to Rome.

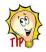

The excel-export-file is also the template for the excel-import-file!

You open the file and will find, from row 3 onwards, per row a case. The rows 1 and 2 are the headers of the excel file and contain the IMS-fieldnames. The column headings have the same description as the IMS-fieldnames.

Some of the columns of the excel file are coloured grey such as for instance columns K and L concerning the reporting country and reporting authority (see image 1). These grey coloured columns are filled by IMS itself at the moment you import a request. The reason is that such information is already available at the moment you log in, thus IMS generates such data by itself. You can leave these columns empty because any information provided by you will go lost. Data put in the grey columns will not be imported in IMS. An overview of all fields, including the "grey fields" can be found in annex 1 of this manual.

IMS User Manual
Irregularity Management System

| F               | G            | Н       |
|-----------------|--------------|---------|
|                 |              |         |
| Request ID      | Request type | Case ID |
| 560932          | UPDATE       | 25414   |
| 560870          | UPDATE       | 25670   |
| 561193          | CLOSE        | 68854   |
| 560888          | UPDATE       | ₹ 25500 |
| AMEND           |              | 34957   |
| CLOSE<br>REOPEN | I            | 47156   |

| AC                     | AD                      | AE                 |
|------------------------|-------------------------|--------------------|
|                        |                         |                    |
| 1.17 Case closure date | 1.18 Case irrecoverable | 2.1.1 Legal status |
|                        | FALSE                   |                    |
|                        | FALSE                   | company            |
|                        | FALSE                   | company            |
|                        | FALSE                   | company            |
|                        | FALSE                   | company            |
| 15/05/2018             | TRUE                    | company            |
|                        | FALSE                   | ▼mpany             |
| FALSE                  |                         | mpany              |
| TRUE                   | FALSE                   | company            |
|                        | FALSE                   | company            |

| Field name 1 | Validation message                  | Wrong value in import file |
|--------------|-------------------------------------|----------------------------|
| Request type | Unknown action / action not allowed |                            |

# **User Manual**

**Irregularity Management System** 

You can change the data of all fields, except the grey coloured fields/columns. However, be aware that some fields fulfil a specific role during the import process which makes that such fields need to meet the conditions set. It concerns columns and fields as:

Column G : request type

Column X : 1.12 New modus operandi

Column Y : 1.13 Necessity to inform other countries
Column Z : 1.14 Person found in other case(s)

Column AD : 1.18 Case irrecoverable
Column EF : 7.6 OLAF investigation
Column EJ : 7.8 Dismissed by OLAF

Column FB : 8.4 Decertified

The excel table will only allow you to indicate a specific value such as for instance FALSE or TRUE. Such value will always be displayed in English thus not in any of the other EU-languages (see images 1 and 2).

### Request type

Important is to indicate in column G the type of request (see image 1). Depending on your role, you need to make a choice out of one of the following options:

- update
- open
- close
- cancel
- amend
- anonymise

If you forget to indicate the type of request, IMS generates an error message which implies that the data has not been imported. In the example the error message is : unknown action / action not allowed (see image 3).

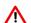

Please note: the following actions are not possible through import of a request:

- Update draft requests
- · Accept or reject requests

# IMS User Manual

**Irregularity Management System** 

1

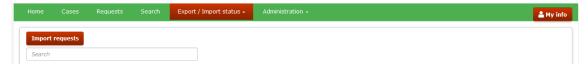

2

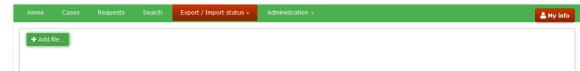

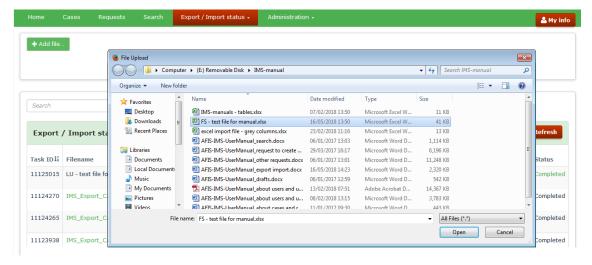

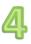

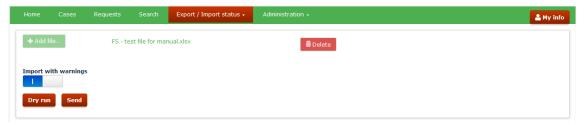

# **User Manual**

### **Irregularity Management System**

To import a request or a case:

- 1. go to tab page EXPORT/IMPORT STATUS
- 2. click the button IMPORT REQUESTS (see image 1)
- 3. click the button + ADD FILE (see image 2)
- 4. select the file that you want to import and click the button OPEN (see image 3)

The file is added. If you want to delete the file because you selected the wrong file, just click the button DELETE (see image 4)

### Import with warnings:

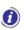

IMS makes a distintion between errors and warnings. An error will block any further processing while a warning means that something seems to be incorrect but the data processing, in this case the import process, can continue. An example of a warning is for instance a miscalculation in the amounts. It is up to you to decide if warnings should be followed up (or not thus neglected).

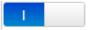

### With warnings

if the excel file that you are importing contains values that generate warnings in the system, the warnings are ignored and the file is imported (see image 4).

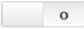

### Without warnings

if the excel file that you are importing contains values that generate warnings in the system, the file is **not** imported. The system displays the corresponding warnings.

You have several import options:

- 1. Dry run
- 2. Save as draft
- 3. Save as finalised
- 4. Save as send

### Ad 1 Dry run:

if you click the **Dry run** button, the system simulates the import of the request(s). The dry run option performs a complete validation of the import and presents potential errors that you may get at import. This enables you to correct the file before importing it.

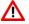

If you select this option, the request is not imported (simulation!).

### Ad 2 Save as draft:

By selecting "save as draft" the excel file is imported in IMS and the requests are saved as draft which implies that you can still modify the data. Of course, you need to do that in IMS itself.

### Ad 3 Save as finalised:

By selecting "save as finalised" the excel file is imported in IMS and the requests are saved as finalised which implies that you cannot modify the requests any longer. The IMS-manager needs to check the requests and can send or reject them.

## Ad 4 Save and Send:

If you are an IMS-manager, you can also import the request as "save and send". The requests are then immediately send to the next level in the reporting structure.

Click one of these buttons to start the import process.

Version: 0.2 / State: Draft / Release date: 15/10/2018

Irregularity Management System

1

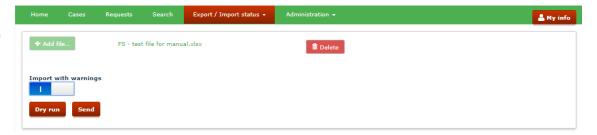

2

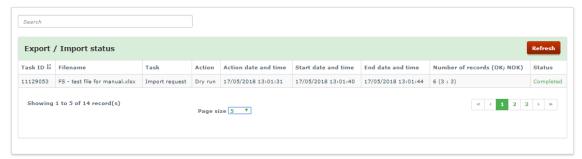

3

Number of records (OK; NOK)
6 (3; 3)

# **User Manual**

Irregularity Management System

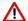

Be aware that the excel import file must be the correct version as required by IMS.To get the correct rersion, export a case and reuse that excel file for import.

The import process is visualised in a status list (see image 1). The following fields are available:

| Header                         | Description                                                                                                    |
|--------------------------------|----------------------------------------------------------------------------------------------------|
| Task ID                        | All imports get a unique identification number (ID= sequence number of the task) This is, of course, for audit reasons.                                                                                         |
| Filename                       | Shows the name of the Excel import file and its extension (xlsx)                                                                                                    |
| Task                           | Describes the task. In this situation, the task is: Import request                                                                                                    |
| Action                         | Send or Dry run                                                                                                    |
| Action date and time           | The date and time of the import.  Date format dd/mm/yyyy, time format hh:mm (24 hours / 60 minutes).                                                                                                    |
| Start date and time            | The date and time at which IMS started to import the file. This is NOT available when the status is 'Not started'. Date format dd/mm/yyyy, time format hh:mm (24 hours / 60 minutes).                           |
| End date and time              | The date and time at which IMS finished the import. Only available if the status is 'Completed'. Date format dd/mm/yyyy, time format hh:mm (24 hours / 60 minutes).                                             |
|                                | This number is visible only at the end of the import process. It shows the number of requests that have been imported (OK) or rejected (NOK)                                                                    |
| Number of records<br>(OK; NOK) | OK ( OKAY) – requests imported successfully NOK (NOT OKAY) – requests not imported due to a problem  For example: 6 (3;3) means 6 requests have been processed of which 3 were imported successfully and 3 were |
| Status                         | rejected.  Possible statuses: Not started In progress                                                                                                    |
| 1                              | Completed                                                                                                    |

### OK - no error/warning found

The import was successful. In case of a dry run, you can now import the file successfully.

### NOK - errors/warnings found

The import failed. Check the status to see the reason of failure.

In the example, IMS indicates that we tried to import 6 requests of which 3 were OK and 3 NOK (see image 3).

# **User Manual**

**Irregularity Management System** 

1

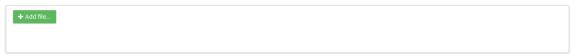

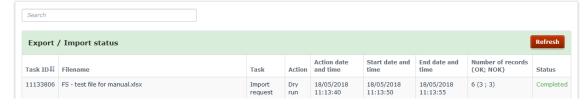

2

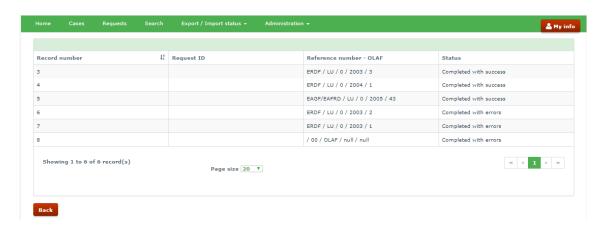

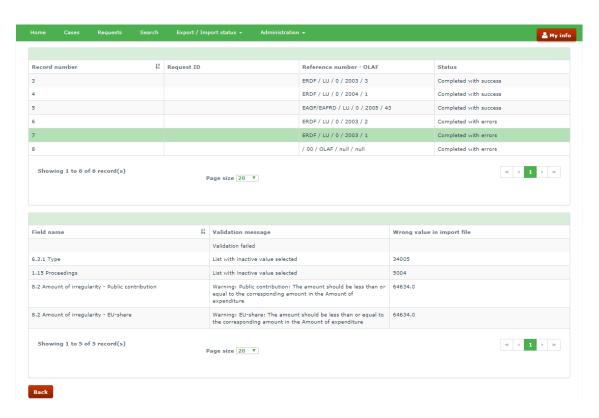

# **User Manual**

**Irregularity Management System** 

## 4.2 Import status

The status of an import can be:

1. Not started : the import has not started yet

2. In progress : the system is processing the file to import.

3. Completed : the processing was completed. If there were errors in the file and/or you selected

to import 'without warnings', the file is not imported.

### Ad 1 Not started

The status "not started" implies that the system did not yet start the import process although you pushed the button. It could be that the system is awaiting the completing of an already running import process.

### Ad 2 In progress

The status "in progress" implies that the import is on its way. As soon as that has been completed the status wll be "completed".

### Ad 3 Completed

The status "completed" implies that the import process has been finalised. The number of OK and NOK indicates how succesfull the import was. In the example, 6 cases were imported of which 3 OK and 3 NOK.

### NOK

The term NOK stands for NOT OKAY. IMS indicates why a request was NOK. By clicking on COMPLETED in the column STATUS, IMS will provide you with detailed info on why a request was NOK.

A new screen will open in which is indicated in the column RECORD NUMBER which records caused errors. The column RECORD NUMBER indicates the row of the excel file in which an error was detected. By clicking again in the column STATUS on the description COMPLETED WITH ERRORS detailed information will be provided on the error itself. In the example, the errors related to row 7 are displayed (see images 1-3).

The example concerns an update of cases which already existed before IMS5 went into production (1 April 2016). The errors are listed in image 3.

# IMS User Manual Irregularity Management System

|   | Α              | В                 | С                   | D           | Е              | F               | G            | Н            |
|---|----------------|-------------------|---------------------|-------------|----------------|-----------------|--------------|--------------|
| 1 |                |                   |                     |             |                |                 |              |              |
| 2 | Reporting path | Registration date | Date of last change | Case status | Request status | Request ID      | Request type | Request type |
| 3 |                | 25/03/2010        | 11/08/2017          | OPEN        |                |                 | UPDATE       |              |
| 4 |                | 25/03/2010        | 18/07/2017          | CLOSED      |                |                 | REOPEN       | ₩            |
| 5 |                | 20/02/2009        | 09/12/2016          | OPEN        |                | CREATE          |              |              |
| 6 |                | 25/03/2010        | 25/03/2010          | OPEN        |                | UPDATE<br>CLOSE |              |              |
| 7 |                | 25/03/2010        | 25/03/2010          | OPEN        |                | REOPEN          |              |              |
| 8 |                |                   |                     |             |                | CANCEL          |              |              |
| 9 |                |                   |                     |             |                | AMEND           |              |              |

|                                        | person 1     | person 2   | person 3       |
|----------------------------------------|--------------|------------|----------------|
| 2.1.1 Legal status                     | natural      | legal      | natural        |
| 2.1.2 National ID number               |              |            |                |
| 2.1.3 Beneficiary ID number            |              |            |                |
| 2.1.4 Family name / Company name       | Норе         | LTD Grass  | Baker          |
| 2.1.5 Trade name / First name          | Bob          |            | John           |
| 2.1.6 Parent name / Independent prefix |              | LTD Mother | the            |
| 2.1.7 Street                           | Mainstreet 1 |            | Square Milk 10 |
| 2.1.8 Postcode                         | 1000         | 876125     | 4518           |
| 2.1.9 City                             | Bizzcity     | Parlin     | Osmo           |

| 2.1.1 Legal status        | 2.1.2 National ID number | 2.1.3 Beneficiary ID number |
|---------------------------|--------------------------|-----------------------------|
| natural   legal   natural | 11                       | H                           |

| 2.1.4 Family name / Company |                               | 2.1.6 Parent name / Independent |
|-----------------------------|-------------------------------|---------------------------------|
| name                        | 2.1.5 Trade name / First name | prefix                          |
| Hope   LTD Grass   Baker    | Bob     John                  | LTD Mother   the                |

| 2.1.7 Street                    | 2.1.8 Postcode       | 2.1.9 City               |  |  |
|---------------------------------|----------------------|--------------------------|--|--|
| Mainstreet 1     Square Milk 10 | 1000   876125   4518 | Bizzcity   Parlin   Osmo |  |  |

# **User Manual**

Irregularity Management System

# 4.3 Rules for the Creation of an Excel File to Import

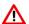

A valid request excel file respects the template. The template can be found on ALIB and CIRCABC but it is recommended to export one case because then you will be sure to have the latest and valid format. You can use that excel file as basis for your import file.

Each row contains one request. You can have one to many requests included in one excel file.

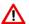

To import a request, you must select from the drop-down-list in column G the type of request (see image 1). Depending on the status of a case and your rights, it can be:

- Create
- Update
- Close
- Cancel
- Reopen
- Amend

Please pay attention to the following:

- If you select 'Create' as REQUEST TYPE, the CASE ID must be left empty.
- If you select 'Update' or 'Reopen' as REQUEST TYPE, the CASE ID must be entered. If the given Case ID does not exist in IMS, the import is **not** allowed. You will get an error message.
- If you select 'Close' as REQUEST TYPE and enter a CASE ID, then you are closing an existing case. Make sure that you enter also a case closure date (field 1.17 and column AC).
- I you select 'Close' as REQUEST TYPE and make the field CASE ID empty, then you are creating a new closed case.
- If you are importing a request to update, close or reopen and there are pending request for the case, the request is not imported. First the pending request needs to be send to the Commission or to be cancelled before a new request for the same case can be drafted.
- If you are importing a request to update, close or reopen and ongoing requests exist for the case, the request is not imported. First the pending request needs to be send to the Commission or to be cancelled before a new request for the same case can be drafted.

### 4.3.1 Master-detail-fields

Some fields are so called master-detail-fields which implies that more than one value can be entered. An example is field 2 Personal data. If you want to indicate 3 persons, you need to indicate the data in the same order (see images 2 and 3).

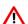

In the columns corresponding to the fields which are part of a master-detail list, each value in a field should be separated by the 'pipe' character '|'.

If information is not available, the pipe character '|' still needs to be used, in order to make it possible for IMS to make the correct combination.

Have a look at image 2. In the table you will find the data that needs to be indicated related to Bob Hope, LTD Grass and John Baker. In image 3 you will find how it should be indicated in IMS. Information on the street is available for Bob Hope and John Baker but not for LTD Grass. This implies that in between the street names of Bob Hope and John Baker an empty space should be put in between the pipeline: Mainstreet 1 | | Square Milk 10

IMS User Manual
Irregularity Management System

| 6.8.1 Category | 6.8.2 Type                        | 6.8.3 Type of irregularity                    |
|----------------|-----------------------------------|-----------------------------------------------|
| T40            | T40/17                            | T40 - T40/17                                  |
| T40            | T40/17 * T40/18                   | T40 - T40/17 * T40/18                         |
| T19            | T19/00 * T19/01                   | T19 - T19/00 * T19/01                         |
| T19   T40      | T19/00 * T19/01   T40/17 * T40/18 | T19 - T19/00 * T19/01   T40 - T40/17 * T40/18 |

# **User Manual**

Irregularity Management System

### 4.3.2 Multi-value-fields

For multi-value fields in the master-details, the different values must be separated by the star '\*' character.

In the example (see image 1) you will find 4 rows. The first row contains a basic example. The type of irregularity concerns the category "public procurement" (T40) and type "modification of a tender during evaluation" (code T40/17). This needs to be processed in the excel file as follow:

Field 6.8.1 Category : T40 Field 6.8.2 Type : T40/17 Field 6.8.3 Type of irregularity : T40 - T40/17

The second row contains an example in which 2 types of irregularity concerning the same category are indicated. This needs to be indicated as follow:

Field 6.8.1 Category : T40

Field 6.8.2 Type : T40/17 \* T40/18 Field 6.8.3 Type of irregularity : T40 - T40/17 \* T40/18

The third row contains an example which is similar to the previous one: 2 types of irregularity concerning the same category are indicated:

Field 6.8.1 Category : T19

Field 6.8.2 Type : T19/00 \* T19/01 Field 6.8.3 Type of irregularity : T19 - T19/01 \* T19/01

The fourth row contains an example in which examples 2 and 3 are concatenated, thus 4 types of irregularity concerning 2 categories are indicated which implies that also the pipeline needs to be used:

Field 6.8.1 Category : T19 | T40

Field 6.8.2 Type : T19/00 \* T19/01 | T40/17 \* T40/18

Field 6.8.3 Type of irregularity : T19 - T19/01 \* T19/01 | T40 - T40/17 \* T40/18

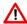

If you already have values in a master-detail-field and/or multi-value-field and you want to add a new one with the import, you are advised to put it at the end of the already existing data by first adding a pipeline ( | ) and then the new data.

### Example:

The file already contains John | Jane and you want to add 'Jack'.

You start with adding a pipeline and then Jack thus: John | Jane | Jack.

Of course, you can also add the new data at the beginning or in between existing data but that implies that you need to be very precise and consistent. For that reason, you are advised to add the new data at the end of the already existing data.

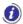

All fields that are read-only on the request page are automatically filled by the system and are thus ignored during the import, e.g. some amounts fields and some fields related to the CCI number etc. are ignored during import. These columns are displayed in grey.

### 4.3.3 Tab page 8: amounts fields 8.1 and 8.2

The amounts of fields 8.1 'Amount of expenditure' and 8.2 'Amount of irregularity' are automatically entered by the system while creating a request. These amounts are based on information entered on tab pages 4 or 5 of the request.

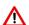

Nevertheless, you can enter amounts in the amount fields of tab page 8. IMS will import these amounts and will not perform a calculation on basis of the amounts indicated on tab pages 4 and 5. Even miscalculations and mismatches with the data on tab pages 4 or 5 will be imported.

# IMS User Manual Irregularity Management System

| 4.1.5 Amount of irregularity |                       |                       |  |
|------------------------------|-----------------------|-----------------------|--|
| EU-share                     | National-share        | Public contribution   |  |
| 29.769,20   15.145,80        | 4.846,14   3.456,20   | 34.615,34   18.602,00 |  |
| 29.773,50                    | 5.254,02              | 35.027,52             |  |
| 29.780,00   15.120,40        | 69.487,00   45.245,50 | 99.267,00   60365.90  |  |

| 8.2 Amount of irregularity |                |                     |  |
|----------------------------|----------------|---------------------|--|
| EU-share                   | National-share | Public contribution |  |
| 44,915.00                  | 8,302.34       | 53,217.34           |  |
| 29,773.50                  | 5,254.02       | 35,027.52           |  |
| 44,900.40                  | 114,732.50     | 159,632.90          |  |

# 4.4 Specific Rules for the Format of Amounts in Excel

# 4.4.1 Number format: amount fields NOT part of master-detail lists

Cells corresponding to amounts fields which are NOT part of master-detail lists have a number format (see image 2).

In the exported excel files, amounts fields that are not part of master-detail lists should be presented in the format corresponding to the language set on your (the local user!) computer.

### Example language set Italian:

the format of the amounts will take as thousand separator the dot (.) and as decimal separator the comma (,): €1.000.000,00

### Example language set English:

the format of the amounts will take as thousand separator the comma (,) and as decimal separator the dot (.): €1,000,000.00

At import, only numbers will be allowed in the amounts fields that are not part of master-detail lists. The import will fail every time the format of the amounts does not respect the format.

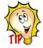

You are recommended to enter amounts without using the thousand separator in case the format of the cells in excel is a number. Excel will do that on your behalf which decreases the risk of making errors enormously.

In the same way, the decimal separator should be used only when values (read: euro cents) need to be entered (thus NOT when the decimals are 00).

### 4.4.2 Text format: amount fields part of master-detail lists

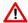

Cells corresponding to amounts fields which are part of a master-detail list have a text format (see image 1). This concerns the cells in which the values are separated by a pipe (|) such as for instance the amounts indicated on tab pages 4 and 5.

# **User Manual**

**Irregularity Management System** 

1

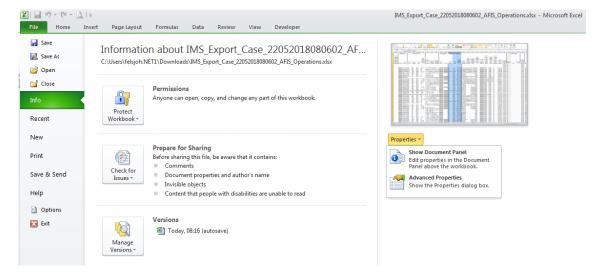

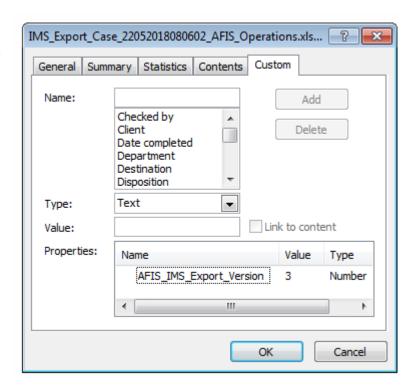

### **IMS User Manual**

Irregularity Management System

### **View the Version of the Excel Template to Import** 4.5

You need to use the most recent version of the excel file to impor the data. IMS will generate an error message when you use an old version. You can check the version of the template by exporting one case and to apply the following steps:

- 1. open the excel file
- 2. click on tab page File
- 3. click Info.
- 4. click Properties.
- 5. select from the drop-down-list Advanced Properties
- 6. click on tab page Custom (see image 1)

In the 'Properties" table, the version of the template is shown. In the example, the value is 3 (see image 2).

9. Excel export and import.docx

Page 43 of 46

# IMS User Manual Irregularity Management System

IMS User Manual
Irregularity Management System

## Annex 1: excel file – column and field descriptions **5**.

| COLUMN   | DESCRIPTION                                          | COLUMN   | DESCRIPTION                                                                       | COLUMN   | DESCRIPTION                                                              |
|----------|------------------------------------------------------|----------|-----------------------------------------------------------------------------------|----------|--------------------------------------------------------------------------|
| Α        | Reporting path                                       | BR       | 4.1.1 Project - name                                                              | EI       | 7.7 OLAF number - Sequence                                               |
| В        | Registration date                                    | BS       | 4.1.2 Project - number                                                            | EJ       | 7.8 Dismissed by OLAF                                                    |
| С        | Date of last change                                  | BT       | 4.1.3 Co-financing rate                                                           | EK       | 8.1 Expenditure - EU-share                                               |
| D        | Status                                               | BU       | 4.1.4 Expenditure - EU-share                                                      | EL       | 8.1 Expenditure - National-share                                         |
| E        | Request type                                         | BV       | 4.1.4 Expenditure - National-share                                                | EM       | 8.1 Expenditure - Public contribution                                    |
| F        | Request ID                                           | BW       | 4.1.4 Expenditure - Public contribution                                           | EN       | 8.1 Expenditure - Private-share                                          |
| G<br>H   | Request type                                         | BX       | 4.1.4 Expenditure - Private-share                                                 | EO       | 8.1 Expenditure - Total                                                  |
| ı        | Case ID  Reference number - OLAF                     | BY<br>BZ | 4.1.4 Expenditure - Total 4.1.5 Irregular amount - EU-share                       | EP<br>EQ | 8.2 Irregular amount - EU-share<br>8.2 Irregular amount - National-share |
| j        | 1.1 Fund                                             | CA       | 4.1.5 Irregular amount - National-share                                           | ER       | 8.2 Irregular amount - Public contribution                               |
| K        | 1.1. Country                                         | СВ       | 4.1.5 Irregular amount - Public contribution                                      | ES       | 8.2.1 whereof not paid - EU-share                                        |
| L        | 1.1. Initiating authority                            | CC       | 4.2 Total expenditure - EU-share                                                  | ET       | 8.2.1 whereof not paid - National-share                                  |
| М        | 1.2 Year                                             | CD       | 4.2 Total expenditure - National-share                                            | EU       | 8.2.1 whereof not paid - Public contribution                             |
| N        | 1.1 Sequence number                                  | CE       | 4.2 Total expenditure - Public contribution                                       | EV       | 8.2.2 whereof paid - EU-share                                            |
| 0        | 1.3 Programming period                               | CF       | 4.2 Total expenditure - Private-share                                             | EW       | 8.2.2 whereof paid - National-share                                      |
| P        | 1.4 Reference number - national                      | CG       | 4.2 Total expenditure - Total                                                     | EX       | 8.2.2 whereof paid - Public contribution                                 |
| Q        | 1.5 Initiating authority - complete name             | CH       | 4.3 Total irregular amount - EU-share                                             | EY       | 8.3 Amount to recover - EU-share                                         |
| R        | 1.6 Request language                                 | CI       | 4.3 Total irregular amount - National-share                                       | EZ       | 8.3 Amount to recover - National-share                                   |
| S        | 1.7 Currency                                         | CI       | 4.3 Total irregular amount - Public contribution                                  | FA       | 8.3 Amount to recover - Public contribution                              |
| T        | 1.8 Exchange rate applied                            | CK       | 4.4 Control carried out before or after payment                                   | FB       | 8.4 Decertified                                                          |
| U        | 1.9 National currency                                | CL       | 5.1.1 Budget year                                                                 | FC       | 8.5 Comments                                                             |
| v<br>w   | 1.10 Drafting date 1.11 Quarter                      | CM<br>CN | 5.1.2 Budget line 5.1.3 Budget post                                               | FD<br>FE | 9.1 Start date of procedure 9.2 Expected end date of procedure           |
| X        | 1.12 New modus operandi                              | CO       | 5.1.4 Budget article                                                              | FF       | 9.3 Amount to recover - EU-share                                         |
| Y        | 1.13 Necessity to inform other countries             | СР       | 5.1.5 Budget measure                                                              | FG       | 9.3 Amount to recover - National-share                                   |
| z        | 1.14 Person found in other case(s)                   | CQ       | 5.1.6 Product                                                                     | FH       | 9.3 Amount to recover - Public contribution                              |
| AA       | 1.15 Proceedings                                     | CR       | 5.1.7. Expenditure - EU-share                                                     | FI       | 9.4 Amount deducted - EU-share                                           |
| AB       | 1.16 Financial status                                | CS       | 5.1.7. Expenditure - National-share                                               | FJ       | 9.4 Amount deducted - National-share                                     |
| AC       | 1.17 Case closure date                               | CT       | 5.1.7. Expenditure - Public contribution                                          | FK       | 9.4 Amount deducted - Public contribution                                |
| AD       | 1.18 Case irrecoverable                              | CU       | 5.1.7. Expenditure - Private-share                                                | FL       | 9.5 Amount recovered - EU-share                                          |
| AE       | 2.1.1 Legal status                                   | CV       | 5.1.7. Expenditure - Total                                                        | FM       | 9.5 Amount recovered - National-share                                    |
| AF       | 2.1.2 National ID number                             | CW       | 5.1.8. Irregular amount - EU-share                                                | FN       | 9.5 Amount recovered - Public contribution                               |
| AG       | 2.1.3 Beneficiary ID number                          | CX       | 5.1.8. Irregular amount - National-share                                          | FO       | 9.6 Balance to recover - EU-share                                        |
| AH       | 2.1.4 Family name / Company name                     | CY       | 5.1.8. Irregular amount - Public contribution                                     | FP       | 9.6 Balance to recover - National-share                                  |
| Al       | 2.1.5 Trade name / First name                        | CZ       | 5.2 Total expenditure - EU-share                                                  | FQ       | 9.6 Balance to recover - Public contribution                             |
| AJ       | 2.1.6 Parent name / Independent prefix               | DA<br>DB | 5.2 Total expenditure - National-share                                            | FR       | 9.7 Amount repaid to the EU budget                                       |
| AK<br>AL | 2.1.7 Street 2.1.8 Postcode                          | DC       | 5.2 Total expenditure - Public contribution 5.2 Total expenditure - Private-share | FS<br>FT | 9.8 Amount retained by the country 9.9 Amount of interest charged        |
| AM       | 2.1.9 City                                           | DD       | 5.2 Total expenditure - Total                                                     | FU       | 9.10 Recovery procedures already launched                                |
| AN       | 2.1.10 Country                                       | DE       | 5.3 Total irregular amount - EU-share                                             | FV       | 9.11 Recovery measures already taken                                     |
| AO       | 2.1.11 NUTS level 1                                  | DF       | 5.3 Total irregular amount - National-share                                       | FW       | 9.12 End date of procedure                                               |
| AP       | 2.1.12 NUTS level 2                                  | DG       | 5.3 Total irregular amount - Public contribution                                  | FX       | 10.1 Procedures initiated to impose penalties                            |
| AQ       | 2.1.13 NUTS level 3                                  | DH       | 5.4 Control carried out before or after payment                                   | FY       | 10.2 Type of procedure                                                   |
| AR       | 2.1.14 Flagged On basis of Reg. 1469/1995            | DI       | 6.1 Information leading to a suspicion of an irregularity - Date                  | FZ       | 10.3 Start date of procedure                                             |
| AS       | 2.1.15 Flagged On basis of Reg. 2015/1929 (art. 108) | DJ       | 6.2 Information leading to a suspicion of an irregularity - Source                | GA       | 10.4 Expected end date of procedure                                      |
| AT       | 2.2 Justification for non disclosure                 | DK       | 6.3.1 Provisons EU - Type                                                         | GB       | 10.5 Status of procedure                                                 |
| AU       | 3.1 Objective                                        | DL       | 6.3.2 Provisons EU - Number                                                       | GC       | 10.6.1 Sanctions - Category                                              |
| AV       | 3.2 ARINCO number                                    | DM       | 6.3.3 Provisons EU - Year                                                         | GD       | 10.6.2 Sanctions - Type                                                  |
| AW       | 3.3 EFRD/ESF/EAGGF/FIFG number                       | DN       | 6.3.4 Provisions EU - Article and paragraph                                       | GE       | 10.6.3 Sanctions applied                                                 |
| AX<br>AY | 3.4 CCI number 3.4 CCI number - Year                 | DO<br>DP | 6.4 Provisions - national<br>6.5 Member State(s)                                  | GF<br>GG | 10.6.4 Fines applied<br>10.7 End date of procedure                       |
| AZ       | 3.4 CCI number - Year                                | DQ       | 6.6 Non-Member State(s)                                                           | GH       | 11.1 Comments - Initiating authority                                     |
| BA       | 3.4 CCI number - DG                                  | DR       | 6.7.1 Start date Irregularity                                                     | GI       | 11.2 Comments - OLAF                                                     |
| ВВ       | 3.4 CCI number - Objective                           | DS       | 6.7.2 End date irregularity                                                       | GJ       | 11.3 Attachments                                                         |
| BC       | 3.4 CCI number - Programme                           | DT       | 6.8.1 Type of irregularity - Category                                             | GK       | 11.4 Attachments description                                             |
| BD       | 3.4 CCI number - Sequence                            | DU       | 6.8.2 Type of irregularity - Type                                                 | GL       | Cancellation reasons                                                     |
| BE       | 3.5 Objective - CCI                                  | DV       | 6.8.3 Type of irregularity                                                        | GM       | Rejection reasons                                                        |
| BF       | 3.6 Interregional                                    | DW       | 6.9 Modus operandi                                                                | GN       | 12.1 Case closure date                                                   |
| BG       | 3.7 Programme                                        | DX       | 6.10 Statement of persons involved                                                | GO       | 12.2 ARES number for closure request                                     |
| ВН       | 3.8 Programme closure date                           | DY       | 6.11 Findings of the administration                                               | GP       | 12.3 OLAF opinion                                                        |
| ВІ       | 3.9 EC decision - number                             | DZ       | 6.12 Classification of the irregularity                                           | GQ       | 12.4 OLAF opinion date                                                   |
| BJ       | 3.10 EC decision - date                              | EA       | 7.1 Date of discovery (PACA)                                                      | GR       | 12.5 EC decision - number                                                |
| BK       | 3.11 Priority                                        | EB       | 7.2 Reason for performing a control (why)                                         | GS       | 12.6 EC decision - date                                                  |
| BL       | 3.12 Theme                                           | EC       | 7.3 Type and/or method of control (how)                                           | GT       | 12.7 Decision in line with OLAF opinion                                  |
| BM<br>BN | 3.13 Country<br>3.14 NUTS level 1                    | ED<br>EE | 7.4 Control carried out before or after payment 7.5 Competent authority           | GU<br>GV | 12.8 Amount charged to EU-budget 12.9 Amount charged to the country      |
| BO       | 3.15 NUTS level 2                                    | EF       | 7.6 OLAF investigation                                                            | GW       | 12.10 Attachments                                                        |
| BP       | 3.16 NUTS level 3                                    | EG       | 7.7 OLAF number - Reference                                                       | GX       | 12.11 Attachments description                                            |
| BQ       | 3.17 Competent authority                             | EH       | 7.7 OLAF number - Year                                                            |          |                                                                          |
|          |                                                      |          |                                                                                   |          |                                                                          |

Page 45 of 46

**Irregularity Management System** 

# 6. Support Team Contact Information

Support related to the process of irregularity reporting can be obtained from:

- 1. Your IMS-country-officer and/or IMS-liaison-officer
- 2. OLAF's IMS-team
- 3. OLAF-AFIS-IT-Help-Desk

| IMS-team | Address: Rue Joseph II, 30/B-1049 Brussels |  |
|----------|--------------------------------------------|--|
|          | Internet e-mail: OLAF-FBM-IMS@ec.europa.eu |  |
|          | AMS mailbox: EC-OLAF-IMS                   |  |

| OLAF-AFIS-IT-Help-Desk | Address: Rue Joseph II, 30/B-1049 Brussels           |  |
|------------------------|------------------------------------------------------|--|
| Tel: +32 2 296 27 27   | Internet e-mail: OLAF-AFIS-IT-HELP-DESK@ec.europa.eu |  |
|                        | AMS mailbox: EC-OLAF-IT                              |  |

# Use and processing of IMS-information (article 5 of the delegated acts)

- 1. The Commission may use any information provided by Member States in accordance with this Regulation to perform risk analysis, using information technology support, and may, on the basis of the information obtained, produce reports and develop systems serving to identify risks more effectively.
- 2. Information provided under this Regulation shall be covered by professional confidentiality and protected in the same way as it would be protected by the national legislation of the Member State that provided it and by the provisions applicable to the Union's institutions. Member States and the Commission shall take all necessary precautions to ensure that the information remains confidential.
- 3. The information referred to in paragraph 2 may not, in particular, be disclosed to persons other than those in the Member States or within the Union's institutions whose duties require that they have access to it, unless the Member State providing it has given its express consent.
- 4. The information referred to in paragraph 2 may not be used for any purposes other than the protection of the Union's financial interests unless the authorities that have provided it have given their express consent.

9. Excel export and import.docx
Page 46 of 46

Version: 0.2 / State: Draft / Release date: 15/10/2018